## **MILLUM**<sup>®</sup>

 $\parallel$ 

## Hurtigguide matsvinnfunksjon – pc

1. For å registrere matsvinn via pc, må du være logget inn i din innkjøpsløsning. Klikk deretter på valget Menybank, deretter Matsvinn og blå knapp for å registrere matsvinn. Rapport kan etter hvert lastes ned i Excel for oversikt.

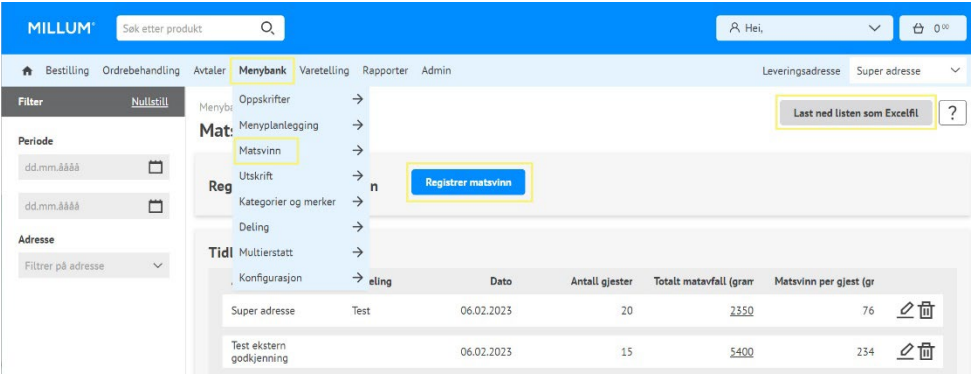

2. Fyll ut feltene i skjemaet og velg **Registrer**. Du kan også registrere bakover i tid, eller korrigere dersom det er gjort en feil.

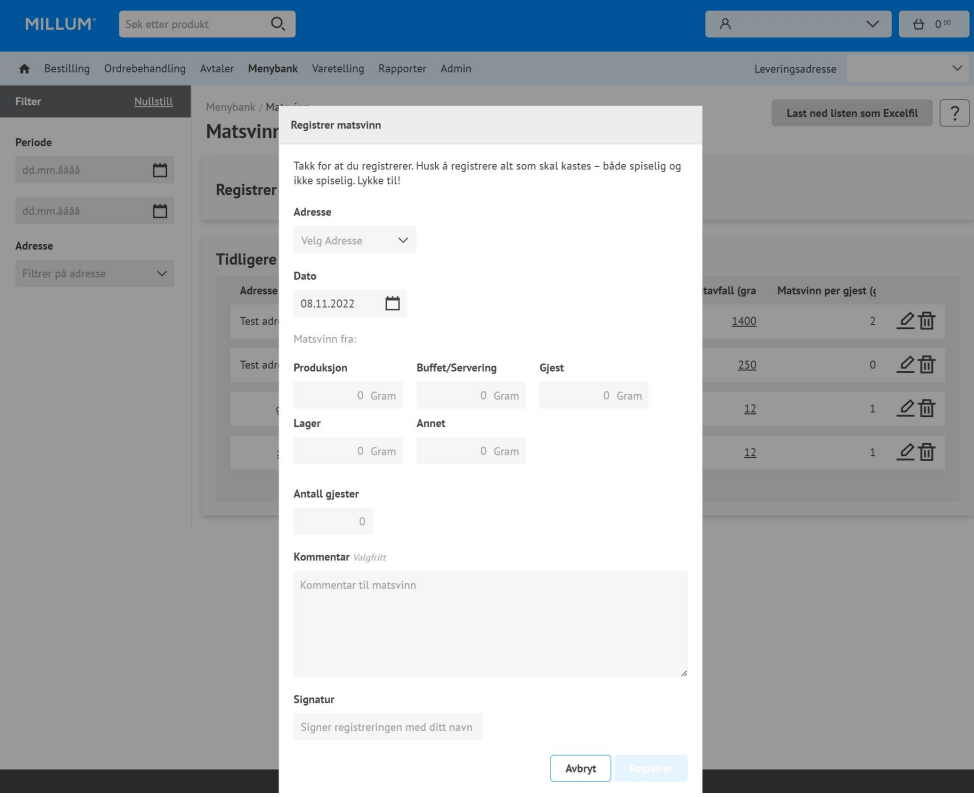